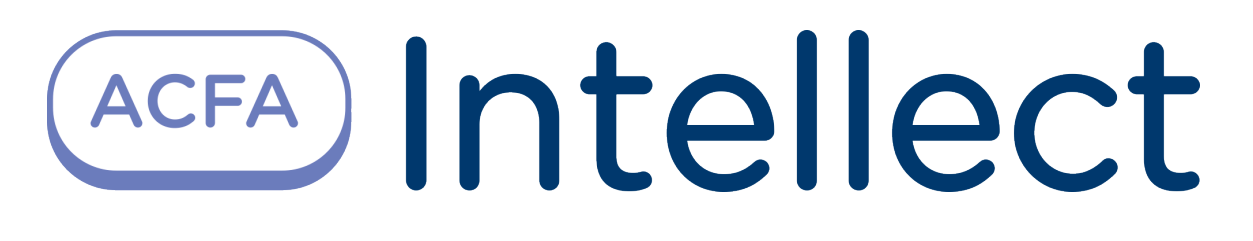

Руководство по настройке и работе с программным модулем Импорт/Экспорт данных

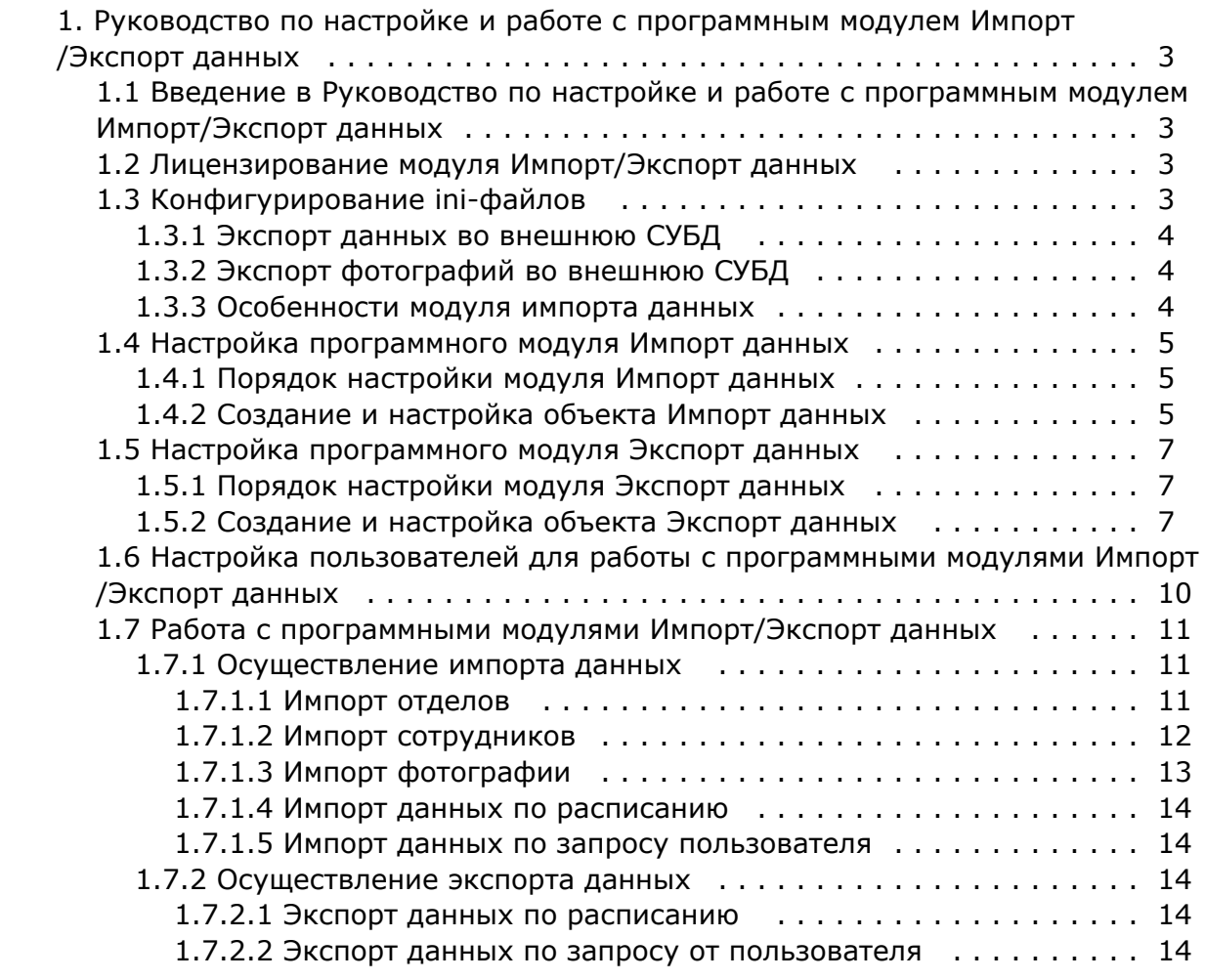

# <span id="page-2-0"></span>**Руководство по настройке и работе с программным модулем Импорт/Экспорт данных**

## <span id="page-2-1"></span>**Введение в Руководство по настройке и работе с программным модулем Импорт/Экспорт данных**

#### **На странице:**

• [Назначение документа](#page-2-4) [Общие сведения о программном](#page-2-5)  [модуле «Импорт\Экспорт данных»](#page-2-5)

### <span id="page-2-4"></span>**Назначение документа**

Документ *Руководство по настройке и работе с программным модулем «Импорт/Экспорт данных»* является справочно-информационным пособием и предназначен для специалистов по настройке и операторов модулей *Импорт данных* и *Экспорт данных*. Данный модуль входит в состав программного комплекса *ACFA Intellect*.

В данном Руководстве представлены следующие материалы:

- 1. общие сведения о программном модуле *Импорт/Экспорт данных*;
- 2. настройка программного модуля *Импорт данных*;
- 3. настройка программного модуля *Экспорт данных*;
- 4. работа с программным модулем *Импорт/Экспорт данных*.

### <span id="page-2-5"></span>**Общие сведения о программном модуле «Импорт\Экспорт данных»**

Программный модуль *Импорт\Экспорт данных* является компонентом программного комплекса *ACFA Intellect* и позволяет импортировать сведения о сотрудниках из внешней базы данных в базу данных программного комплекса *A CFA Intellect*.

Модуль *Импорт\Экспорт данных* позволяет:

- 1. GET\_DEPARTMENTS\_INFO получить информацию о всех отделах;
- 2. GET\_DEPARTMENT\_INFO\_BY\_EXTERNAL\_ID получить информацию об отделе по external\_id;
- 3. GET\_PERSON\_INFO\_BY\_EXTERNAL\_ID получить информацию об одном сотруднике по external\_id сотрудника;
- 4. GET\_PERSONS\_INFO\_BY\_DEPARTMENT получить информацию о всех сотрудниках отдела по внешнему идентификатору отдела;
- 5. GET\_DISMISSED\_PERSONS получить идентификаторы (external\_id ) уволенных сотрудников;
- 6. GET\_PHOTO\_PERSON\_BY\_EXTERNAL\_ID получить фотографию сотрудника по external\_id;
- 7. GET\_DEPARTMENTS\_MODIFIED\_INFO получить информацию об измененных отделах;
- 8. GET\_PERSONS\_MODIFIED\_INFO получить информацию о всех измененных сотрудниках.

Перед настройкой программного модуля *Импорт\Экспорт данных* в дереве оборудования ПК *ACFA Intellect* его необходимо предварительно сконфигурировать посредством изменения запросов в ini-файлах.

## <span id="page-2-2"></span>**Лицензирование модуля Импорт/Экспорт данных**

<span id="page-2-3"></span>Лицензирование за 1 объект.

# **Конфигурирование ini-файлов**

Конфигурация модуля импорта данных описывается в файле «Db\_Import.ini». Все вышеперечисленные возможности описываются в соответствующих одноименных секциях.

Задача пользователя заключается в том, чтобы написать SQL запрос к внешней СУБД для получения необходимой информации и задать соответствие между внешними данными (номерами полей в SQL запросе) и именами полей таблиц внутренней БД.

**Пример**. Получение информации

[GET\_DEPARTMENTS\_MODIFIED\_INFO] ; Получить информацию об измененных отделах

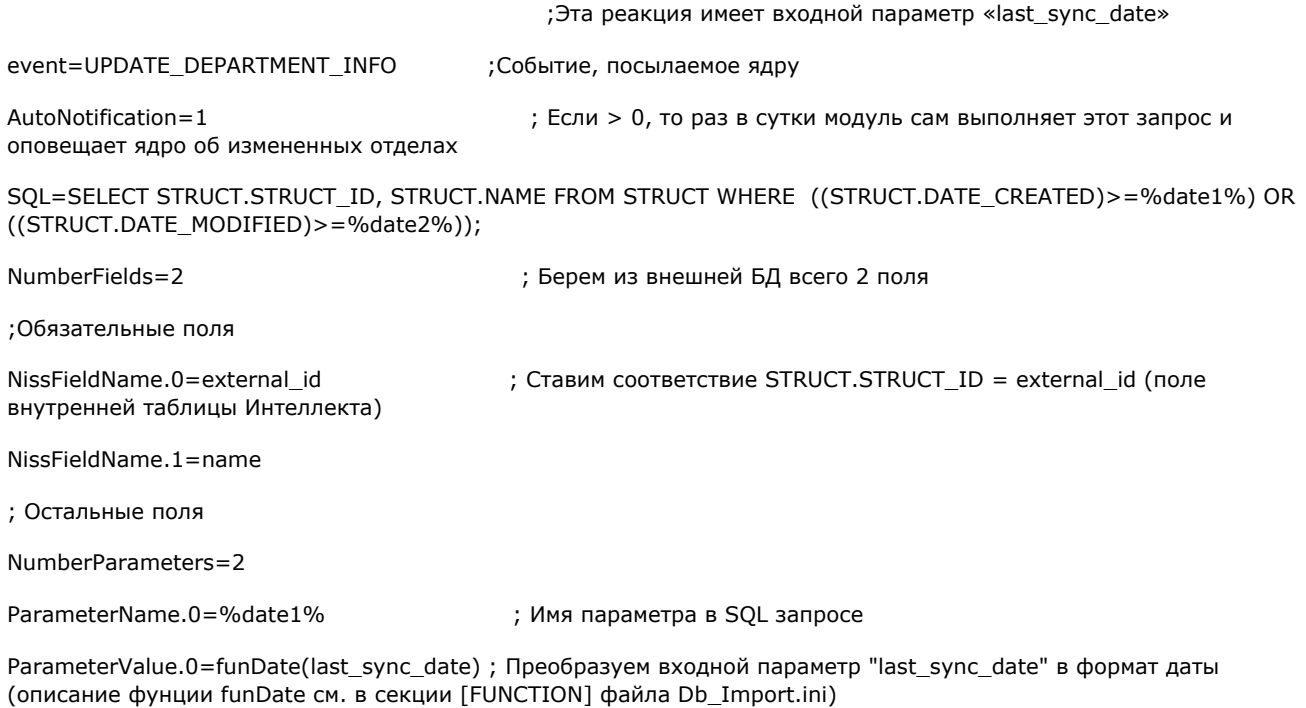

ParameterName.1=%date2%

ParameterValue.1=funDate(last\_sync\_date)

## <span id="page-3-0"></span>**Экспорт данных во внешнюю СУБД**

Экспорт данных во внешнюю СУБД и репликация осуществляется администратором СУБД программного комплекса *Ин теллект*.

#### **Примечание.**

См. документацию по соответствующей СУБД.

## <span id="page-3-1"></span>**Экспорт фотографий во внешнюю СУБД**

Экспорт фотографий во внешнюю СУБД осуществляется с помощью модуля Db\_Export.exe

Во внешней СУБД необходимо создать таблицу ISS\_PHOTOS, которая должна содержать следующие поля:

- 1. ID ( INTEGER,Первичный ключ) идентификатор сотрудника в ПК *ACFA Intellect*
- 2. EXTERNAL\_ID ( INTEGER) идентификатор сотрудника во внешней СУБД
- 3. PHOTO (BLOB)
- 4. DATE\_CREATED (DATE) дата создания фотографии
- 5. DATE\_MODIFIED (DATE) дата модификации фотографии

Приложение «Отдел Кадров» предназначено для выполнения следующих задач:

- 1. экспорт фотографии сотрудника после ее выбора из файла;
- 2. удаление фотографии сотрудника из внешней СУБД при удалении сотрудника.

## <span id="page-3-2"></span>**Особенности модуля импорта данных**

Для импорта данных используется кнопка .

Для того чтобы разрешить импорт данных, необходимо наличие полей **external\_id** у отделов и сотрудников. Если в сетке не отображаются данные поля, то необходимо их добавить. Для этого необходимо выделить какой-нибудь столбец в сетке и с помощью локального меню добавьте этот столбец.

#### **Примечание.**

Локальное меню столбца вызывается кликом правой кнопкой мыши по этому столбцу.

Раз в сутки система отслеживает произошедшие изменения во внешней СУБД, в том числе увольнение сотрудников, перевод в другой отдел.

# <span id="page-4-1"></span><span id="page-4-0"></span>**Настройка программного модуля Импорт данных Порядок настройки модуля Импорт данных**

Настройка модуля *Импорт данных* производится в следующей последовательности:

- 1. создание и настройка объекта **Импорт данных** в ПК *ACFA Intellect*;
- 2. настройка импорта данных.

## <span id="page-4-2"></span>**Создание и настройка объекта Импорт данных**

Объект **Импорт данных** создается на базе объекта **Компьютер** на вкладке **Оборудование** диалогового окна **Настр ойка системы**.

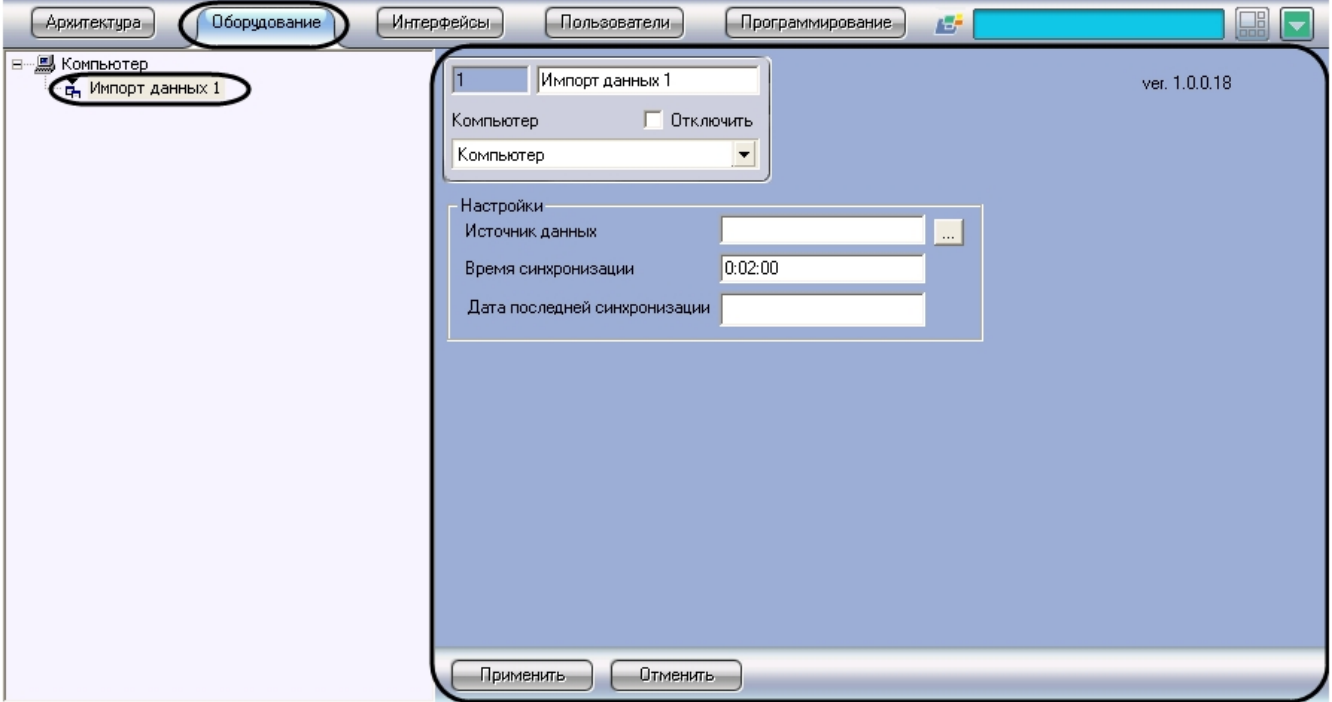

Параметры импорта данных задаются на панели настройки объекта **Импорт данных**.

Задание параметров импорта данных производится следующим образом:

1. Перейти на панель настройки объекта **Импорт данных**.

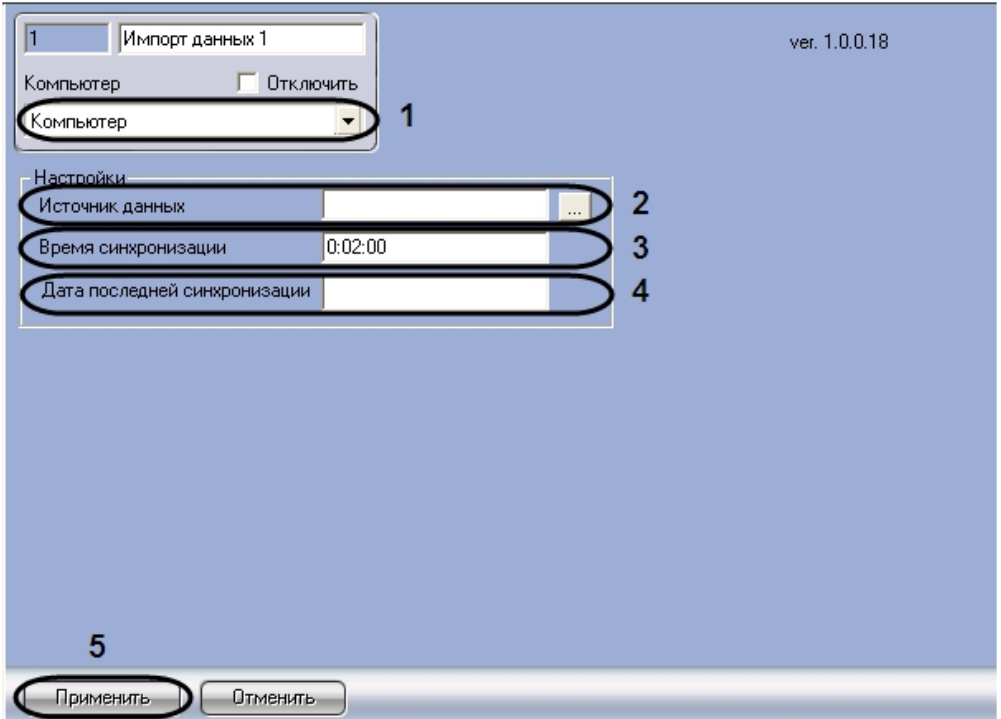

- 2. Выбрать компьютер, к которому будет привязан объект **Импорт данных** (**1**).
- 3. Нажать кнопку **Источник данных**, чтобы выбрать источник данных ADO(**2**).
- 4. В результате выполнения данной операции откроется диалоговое окно **Свойства связи с данными** для выбора источника данных.

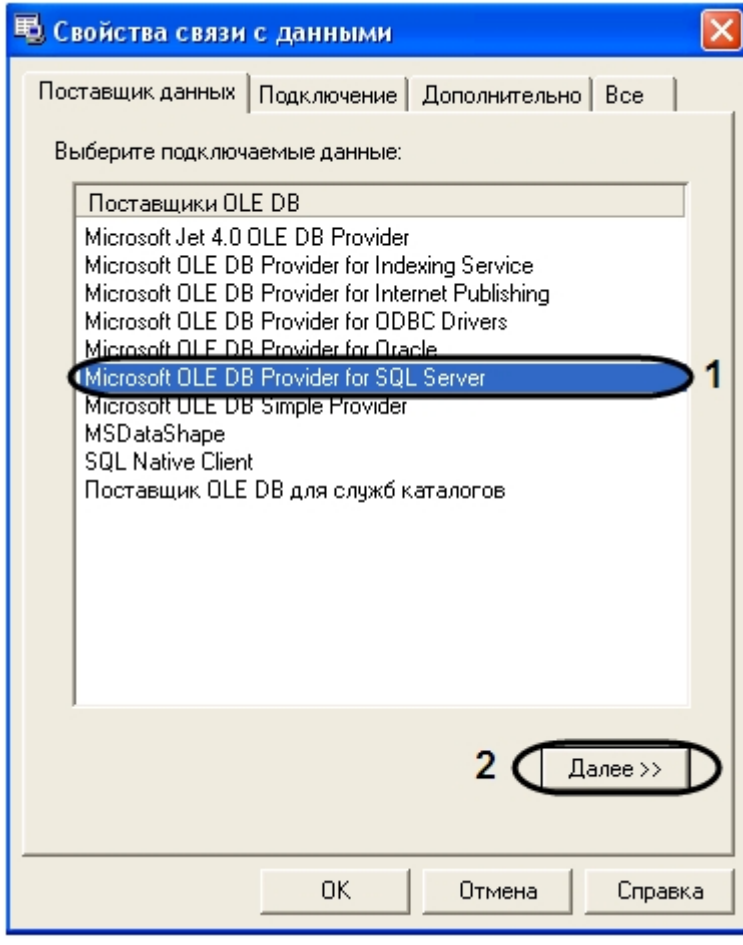

- 1. Перейти на вкладку **Поставщик данных** и выбрать поставщика подключаемых данных (**1**).
- 2. Для продолжения нажать кнопку **Далее** (**2**).

3. В результате откроется вкладка **Подключение**.

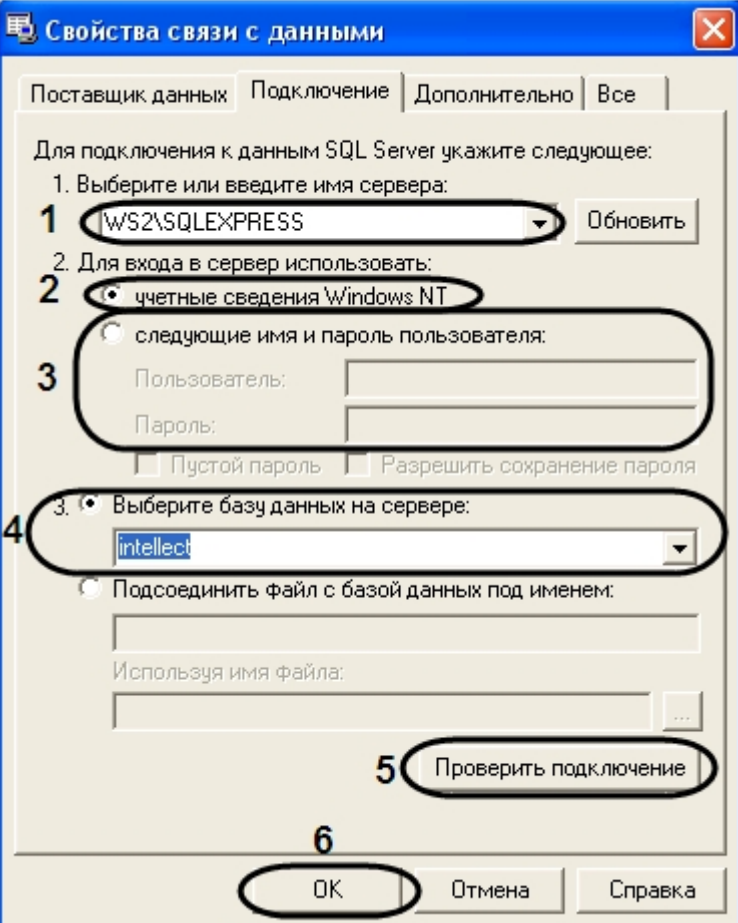

- 4. На вкладке **Подключение** из раскрывающегося списка **1. Выберите или введите имя сервера** необходимо выбрать имя сервера (**1**).
- 5. Для входа в сервер установить переключатель в положение **учетные сведения Windows NT** (**2**).
- 6. При настройке подключения к базе данных, которая находится на другом сервере, то необходимо установить переключатель в положение **следующие имя и пароль пользователя** и указать имя пользователя и пароль в соответствующих полях (**3**).
- 7. Из раскрывающегося списка **Выберите базу данных на сервере** выбрать необходимую базу данных (**4**).
- 8. Нажать кнопку **Проверить подключение** (**5**).
- 9. Если проверка подключения прошла успешно, нажать кнопку **OK** (**6**).
- 5. В результате выполнения данных операций в поле **Источник данных** отобразятся выбранные данные (**2**).
- 6. В поле **Время синхронизации** указать время, в которое будет осуществляться ежедневная синхронизация данных (**3**).
- 7. В поле **Дата последней синхронизации** отображается дата проведения последней синхронизации ( **4**).
- 8. Для сохранения внесенных изменений нажать кнопку **Применить** (**5**).

Настройка модуля *Импорт данных* в программном комплексе *ACFA Intellect* завершена.

# <span id="page-6-1"></span><span id="page-6-0"></span>**Настройка программного модуля Экспорт данных Порядок настройки модуля Экспорт данных**

Настройка модуля *Экспорт данных* производится в следующей последовательности:

- 1. создание и настройка объекта **Экспорт данных** в программном комплексе *ACFA Intellect*;
- 2. настройка экспорта данных.

## <span id="page-6-2"></span>**Создание и настройка объекта Экспорт данных**

Объект **Экспорт данных** создается на базе объекта **Компьютер** на вкладке **Оборудование** диалогового окна **Наст ройка системы**.

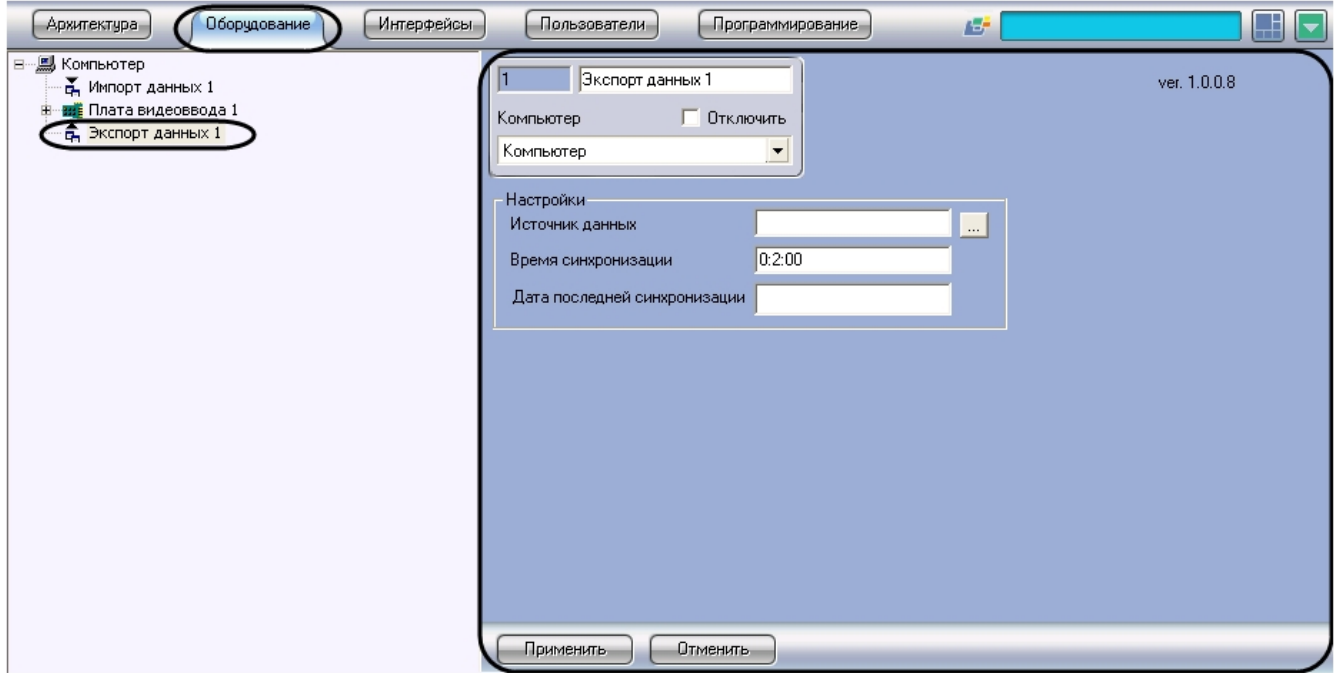

Параметры экспорта данных задаются на панели настройки объекта **Экспорт данных**.

Задание параметров экспорта данных производится следующим образом:

1. Перейти на панель настройки объекта **Экспорт данных**.

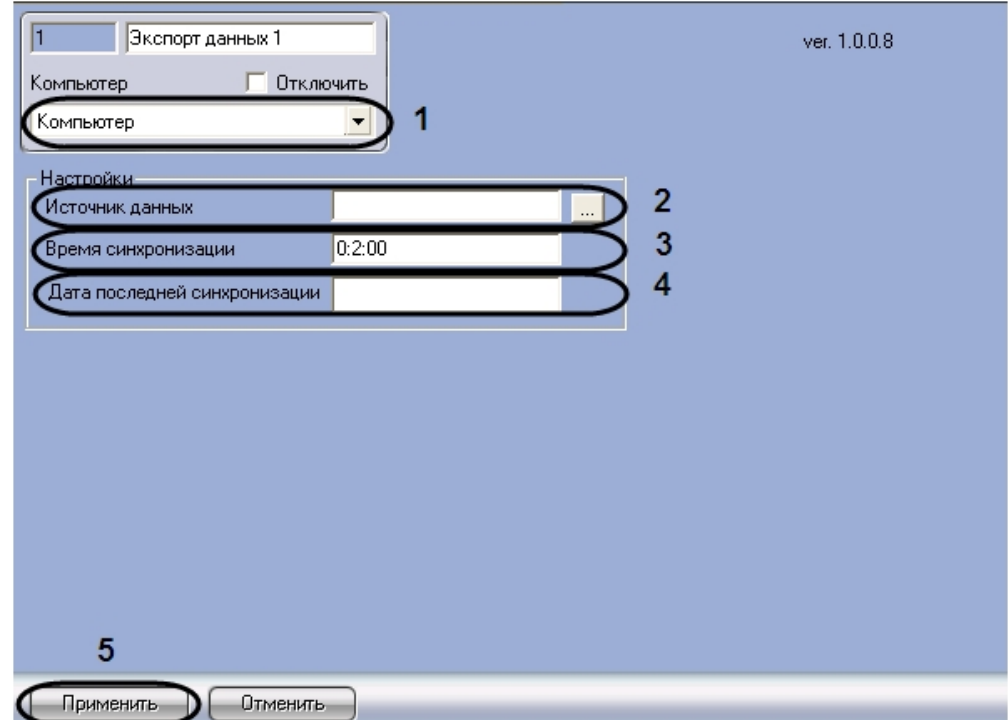

- 2. Выбрать компьютер, к которому будет привязан объект **Экспорт данных** (**1**).
- 3. Нажать кнопку **Источник данных**, чтобы выбрать источник данных ADO (**2**).

4. В результате выполнения данной операции откроется диалоговое окно **Свойства связи с данными** для выбора источника данных.

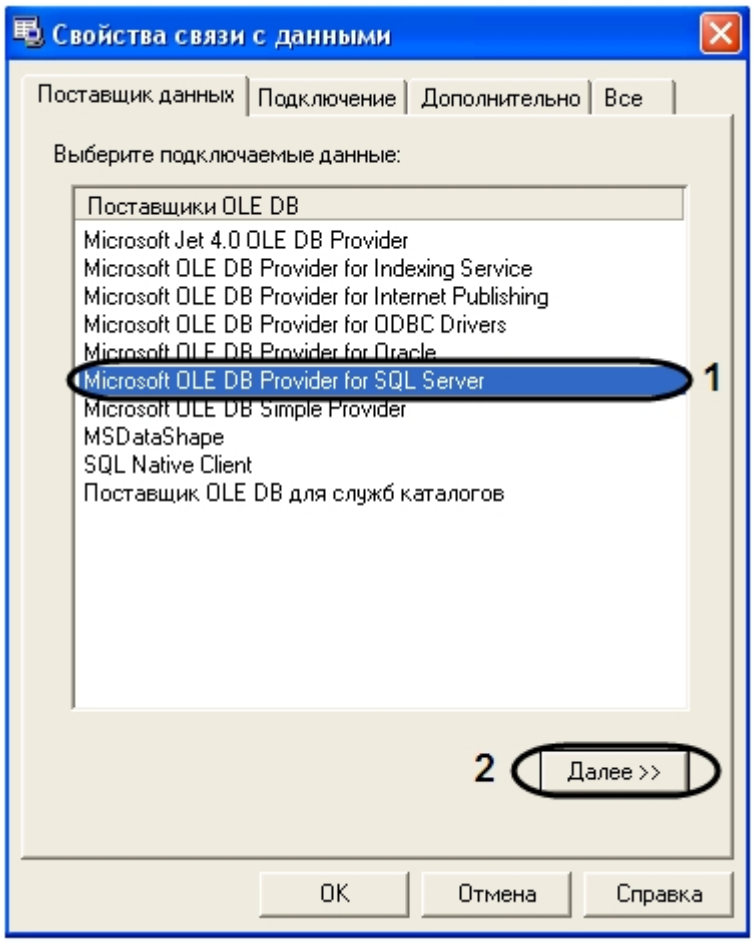

1. Перейти на вкладку **Поставщик данных** и выбрать поставщика подключаемых данных (**1**).

2. Для продолжения нажать кнопку **Далее** (**2**). 3. В результате откроется вкладка **Подключение**.

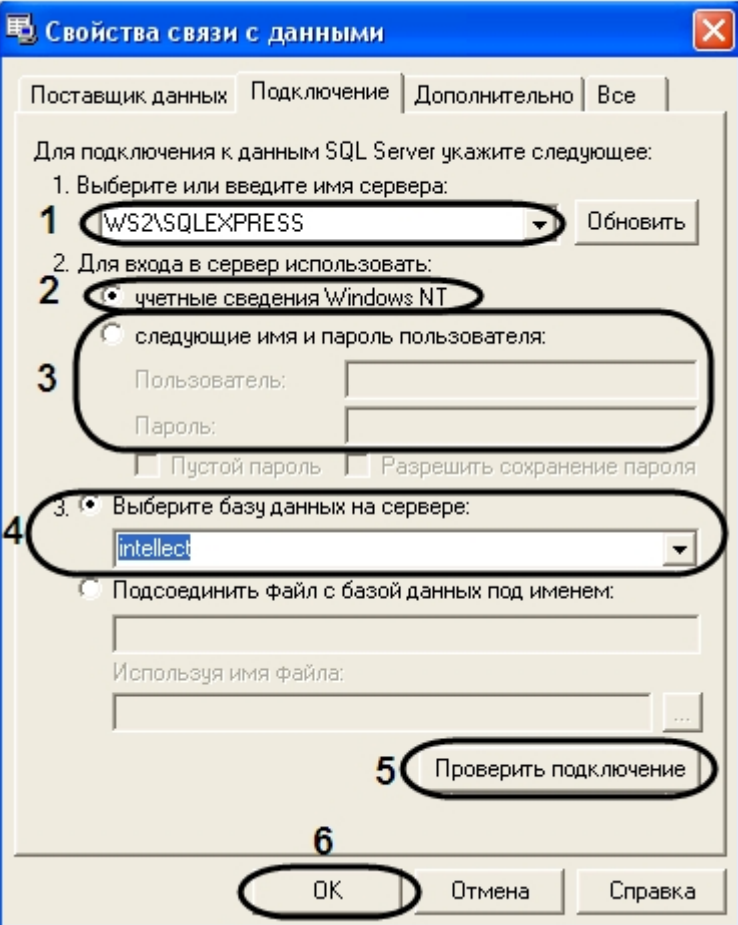

- 4. На вкладке **Подключение** из раскрывающегося списка **1. Выберите или введите имя сервера** необходимо выбрать имя сервера ().
- 5. Для входа в сервер установить переключатель в положение **учетные сведения Windows NT** (**2**).
- 6. При настройке подключения к базе данных, которая находится на другом сервере, то необходимо установить переключатель в положение **следующие имя и пароль пользователя** и указать имя пользователя и пароль в соответствующих полях (**3**).
- 7. Из раскрывающегося списка **Выберите базу данных на сервере** выбрать необходимую базу данных (**4**).
- 8. Нажать кнопку **Проверить подключение** (**5**).
- 9. Если проверка подключения прошла успешно, нажать кнопку **OK** (**6**).
- 5. В результате выполнения данных операций в поле **Источник данных** (**2**) отобразятся выбранные данные.
- 6. В поле **Время синхронизации** указать время, в которое будет осуществляться ежедневная синхронизация данных (**3**).
- 7. В поле **Дата последней синхронизации** отображается дата когда проводилась последняя синхронизация (**4** ).
- 8. Для сохранения внесенных изменений нажать кнопку **Применить** (**5**).

<span id="page-9-0"></span>Настройка модуля **Экспорт данных** в программном комплексе *ACFA Intellect* завершена.

# **Настройка пользователей для работы с программными модулями Импорт/Экспорт данных**

Для работы с модулями *Импорт данных* и *Экспорт данных* необходимо создать и настроить учетные записи подразделений, которые состоят из списка входящих в него сотрудников. Регистрация учетных записей подразделений выполняется посредством создания объектов **Отдел** на вкладке **Пользователи** диалогового окна **На стройка системы**. Регистрация учетных записей Операторов выполняется посредством создания объектов **Пользов атель** на базе объекта **Отдел** на вкладке **Пользователи** диалогового окна **Настройка системы**.

#### **Примечание.**

Описание работы с объектами **Отдел** и **Пользователь** приведено в документе [Программный комплекс](https://doc.axxonsoft.com/confluence/pages/viewpage.action?pageId=83500164)  [Интеллект: Руководство Администратора](https://doc.axxonsoft.com/confluence/pages/viewpage.action?pageId=83500164).

Работа с программными модулями осуществляется из диалогового окна **Служба пропускного режима**. Объект создается на базе объекта **Экран** на вкладке **Интерфейсы** диалогового окна **Настройка системы**.

#### **Примечание.**

Описание работы с диалоговым окном **Служба пропускного режима** приведено в документе [Руководство](https://doc.axxonsoft.com/confluence/pages/viewpage.action?pageId=119832667)  [по настройке и работе с модулем Служба пропускного режима.](https://doc.axxonsoft.com/confluence/pages/viewpage.action?pageId=119832667)

# <span id="page-10-0"></span>**Работа с программными модулями Импорт/Экспорт данных**

## <span id="page-10-1"></span>**Осуществление импорта данных**

### <span id="page-10-2"></span>**Импорт отделов**

Для импорта отделов, кликните правой клавишей мыши на раздел **Отделы** в дереве объектов **Панель СКД** окна **Слу жба пропускного режима** и в контекстном меню выберите пункт **Импорт отделов**.

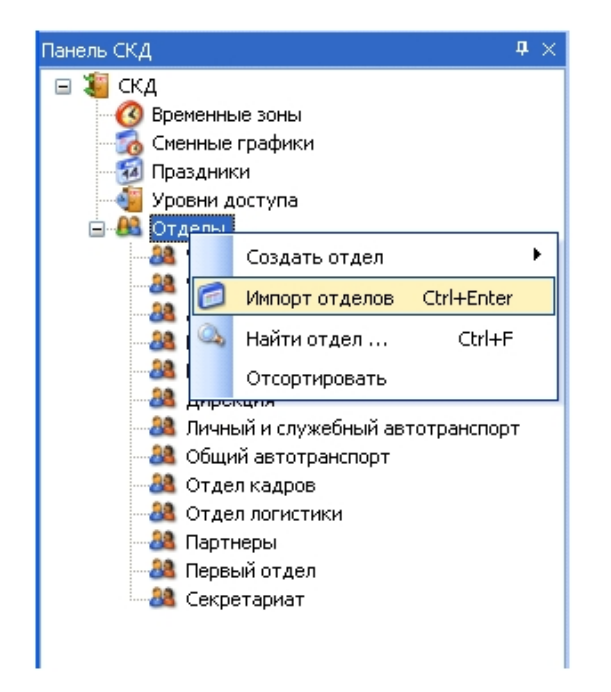

Для импорта дочерних отделов следует кликнуть правой кнопкой мыши на родительском объекте, в контекстном меню выбрать пункт **Импорт дочерних отделов**.

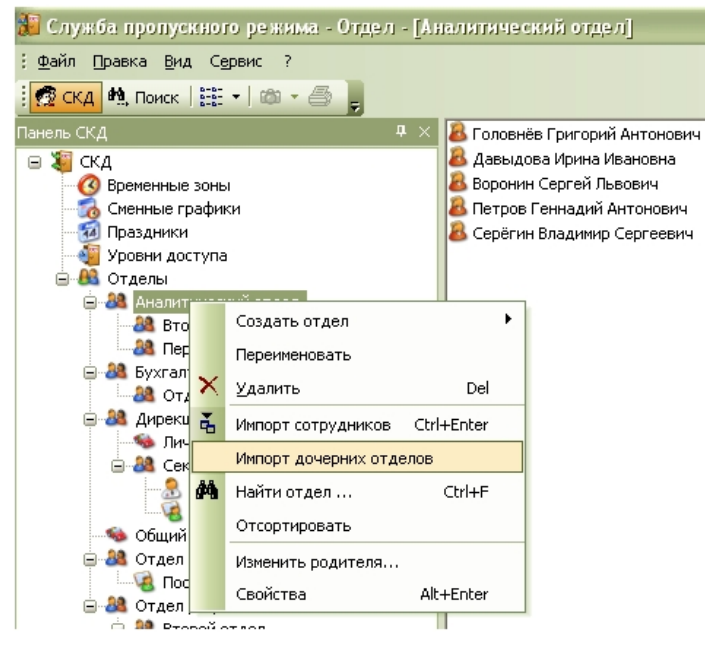

### <span id="page-11-0"></span>**Импорт сотрудников**

Для импорта сотрудников отдела следует в том же контекстом меню выбрать пункт **Импорт сотрудников**.

![](_page_11_Picture_3.jpeg)

Для того чтобы импортировать сотрудника по внешнему идентификатору, необходимо выполнить следующие действия:

1. Ввести значение идентификатора сотрудника из внешней базы данных в поле **Внешний ID** (1).

![](_page_12_Picture_60.jpeg)

2. Нажать кнопку **Импорт** (2).

Импорт сотрудника по внешнему идентификатору завершен.

### <span id="page-12-0"></span>**Импорт фотографии**

×

Программный модуль «Импорт данных» участвует при назначении фотографии пользователю. Для этого необходимо выполнить следующие действия:

- 1. Перейти в окно **Панель сотрудника**.
- 2. Из раскрывающегося списка **Назначить фото** выбрать значение **Импорт фотографии из БД**.

![](_page_12_Picture_61.jpeg)

<span id="page-13-0"></span>Импорт фотографии из базы данных завершен.

### **Импорт данных по расписанию**

Импорт данных по расписанию осуществляется в соответствии со временем, указанным в настройках (см. раздел [Соз](#page-4-2) [дание и настройка объекта Импорт данных\)](#page-4-2).

### <span id="page-13-1"></span>**Импорт данных по запросу пользователя**

Для запуска импорта данных по запросу пользователя необходимо выполнить следующие действия:

1. В трее кликнуть два раза на значке модуля импорта данных.

#### 图 11:39 € 男

- 2. В результате выполнения операции откроется диалоговое окно **Безымянный DbImport**.
- 3. В данном диалоговом окне выбрать пункт **Файл** -> **Синхронизация**.

![](_page_13_Picture_107.jpeg)

Импорт данных по запросу от пользователя завершен.

### <span id="page-13-2"></span>**Осуществление экспорта данных**

### <span id="page-13-3"></span>**Экспорт данных по расписанию**

Экспорт данных по расписанию осуществляется в соответствии со временем, указанным в настройках (см. раздел [Соз](#page-6-2) [дание и настройка объекта Экспорт данных\)](#page-6-2).

#### <span id="page-13-4"></span>**Экспорт данных по запросу от пользователя**

Для запуска экспорта данных по запросу пользователя необходимо выполнить следующие действия:

1. В трее кликнуть два раза на значке модуля импорта данных.

![](_page_13_Picture_17.jpeg)

2. В результате выполнения операции откроется диалоговое окно **Безымянный – DbExport**.

3. В данном диалоговом окне выбрать пункт **Файл** -> **Синхронизация**.

![](_page_14_Picture_1.jpeg)

Экспорт данных по запросу от пользователя завершен.